There are no translations available.

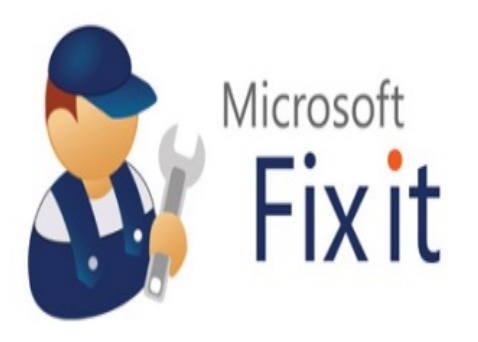

Microsoft Fix It Center es una aplicación que contiene solucionadores automatizados a problemas que se puedan dar en cualquier equipo informático, tanto de hardware como de software. Funciona mediante un análisis de dispositivos adecuado a cada equipo, donde al final tendremos la opción de aplicar las soluciones que nosotros decidamos. Este trabajo genera una asistencia preventiva, ya que encuentra y corrige los problemas antes de que sean graves.

Esta herramienta se presenta como una interesante alternativa a la clásica Ayuda de Windows, facilitando así el manejo del sistema operativo a todo tipo de usuarios.

Este articulo se escribe basándose en la versión beta de Microsoft Fix it, que en el momento de su realización solo estaba disponible para Windows XP.

El primer paso es descargar la versión de prueba de Microsoft Fix it que corresponda al sistema operativo de Microsoft que utilicemos en nuestro equipo,desde la página:

http://fixitcenter.support.microsoft.com/Portal?ln=es-es

[Se descargara en nuestro equipo un archivo ejecutable](http://fixitcenter.support.microsoft.com/Portal?ln=es-es) que contiene la instalación de Fix It, ejecutamos el archivo y aparecerá el típico asistente de instalación de Microsoft:

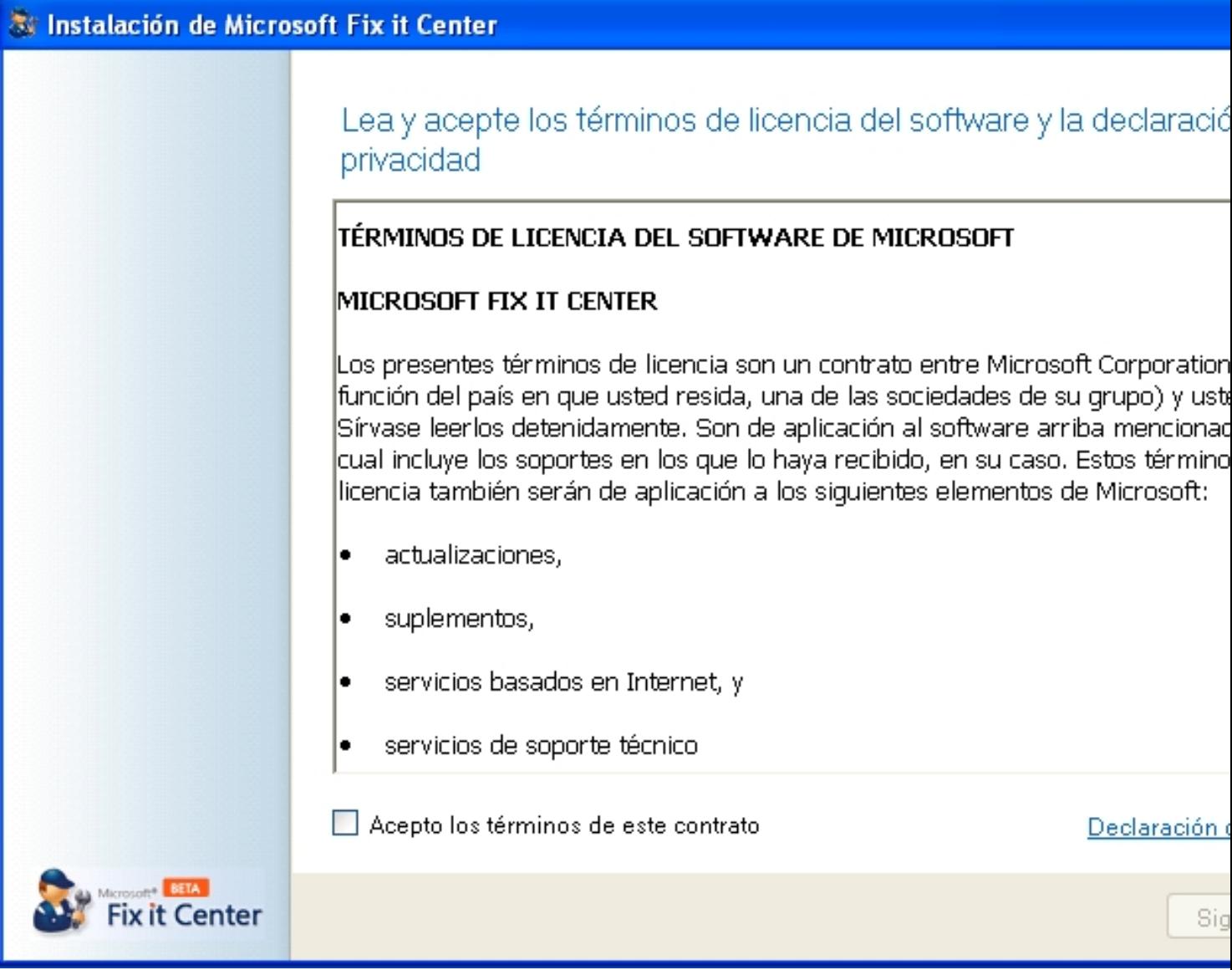

Aceptamos los términos de la licencia y se inicia la instalación:

Written by Daniel Ortega Carrasco Monday, 21 May 2012 12:49

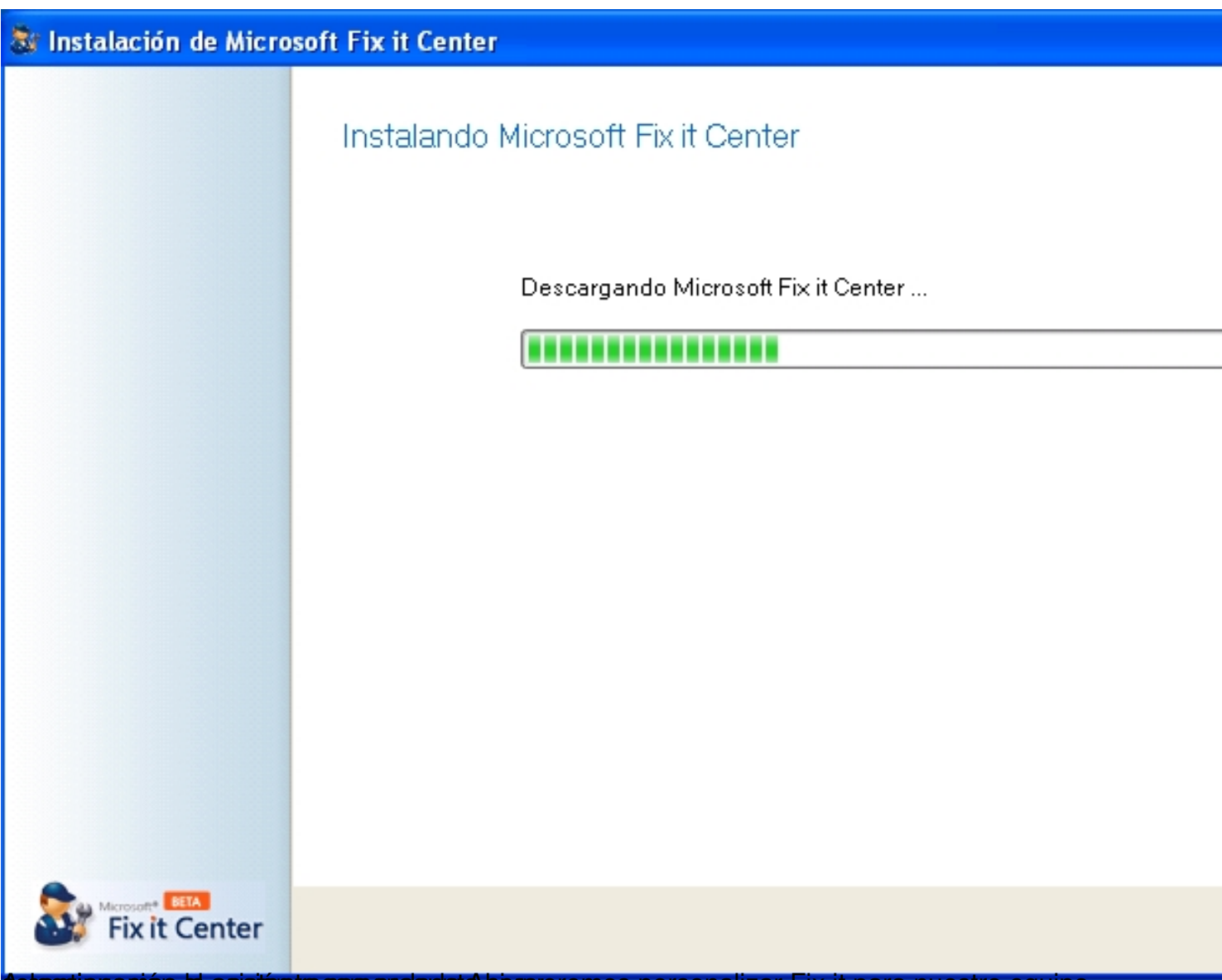

Betecutionacións el asistemte consiguenta a si queremos personalizar Fix it para nuestro equipo,

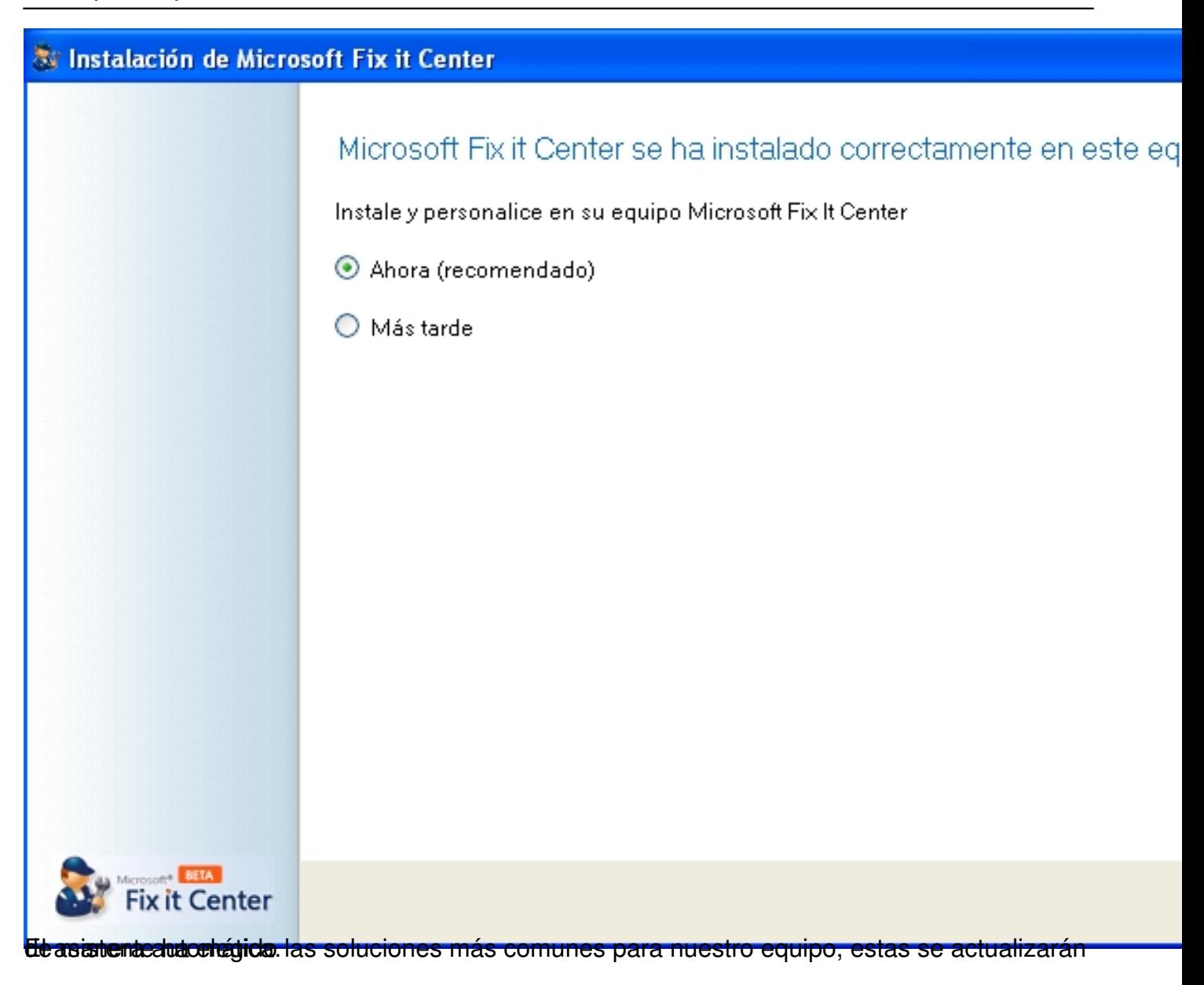

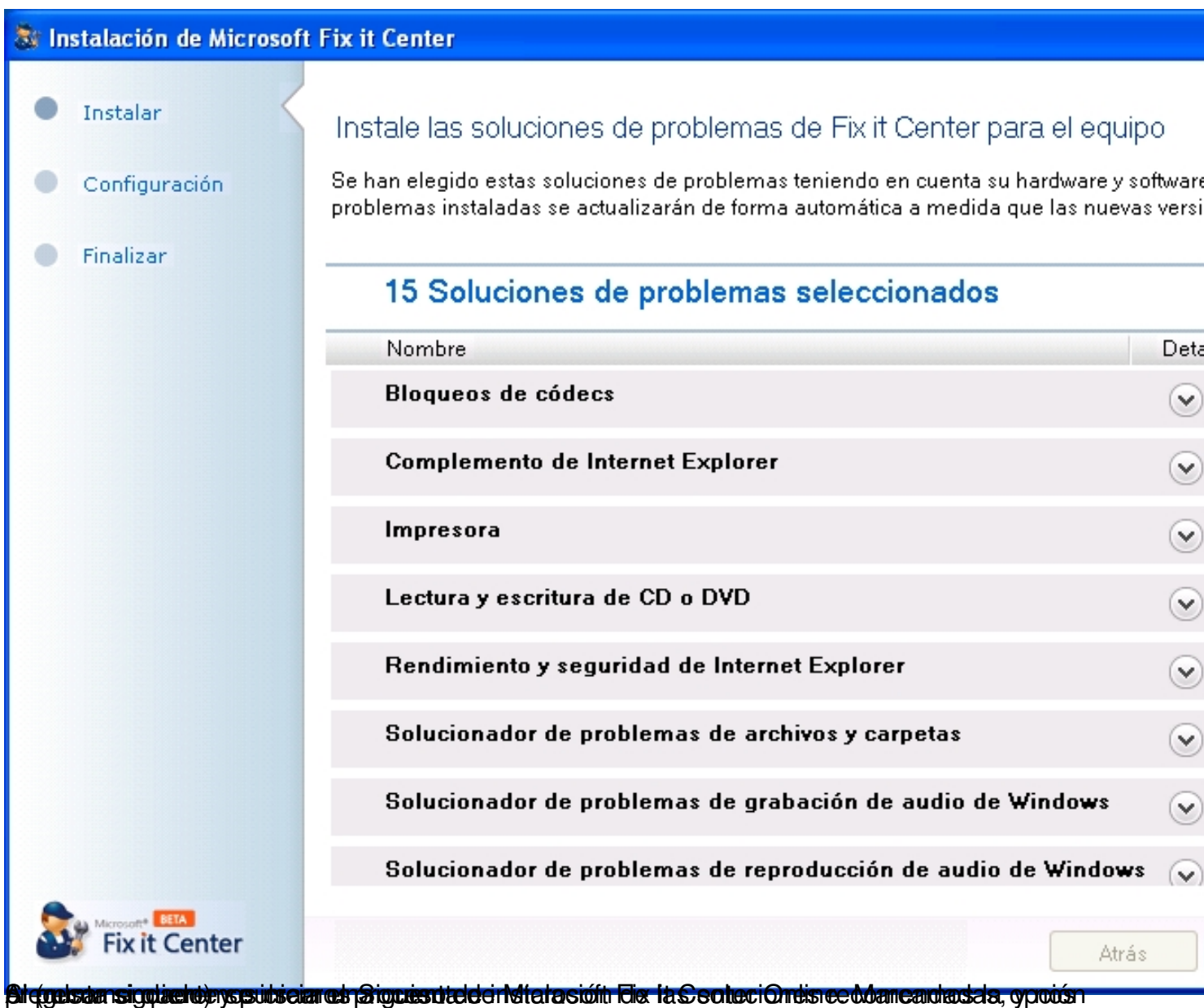

Written by Daniel Ortega Carrasco Monday, 21 May 2012 12:49

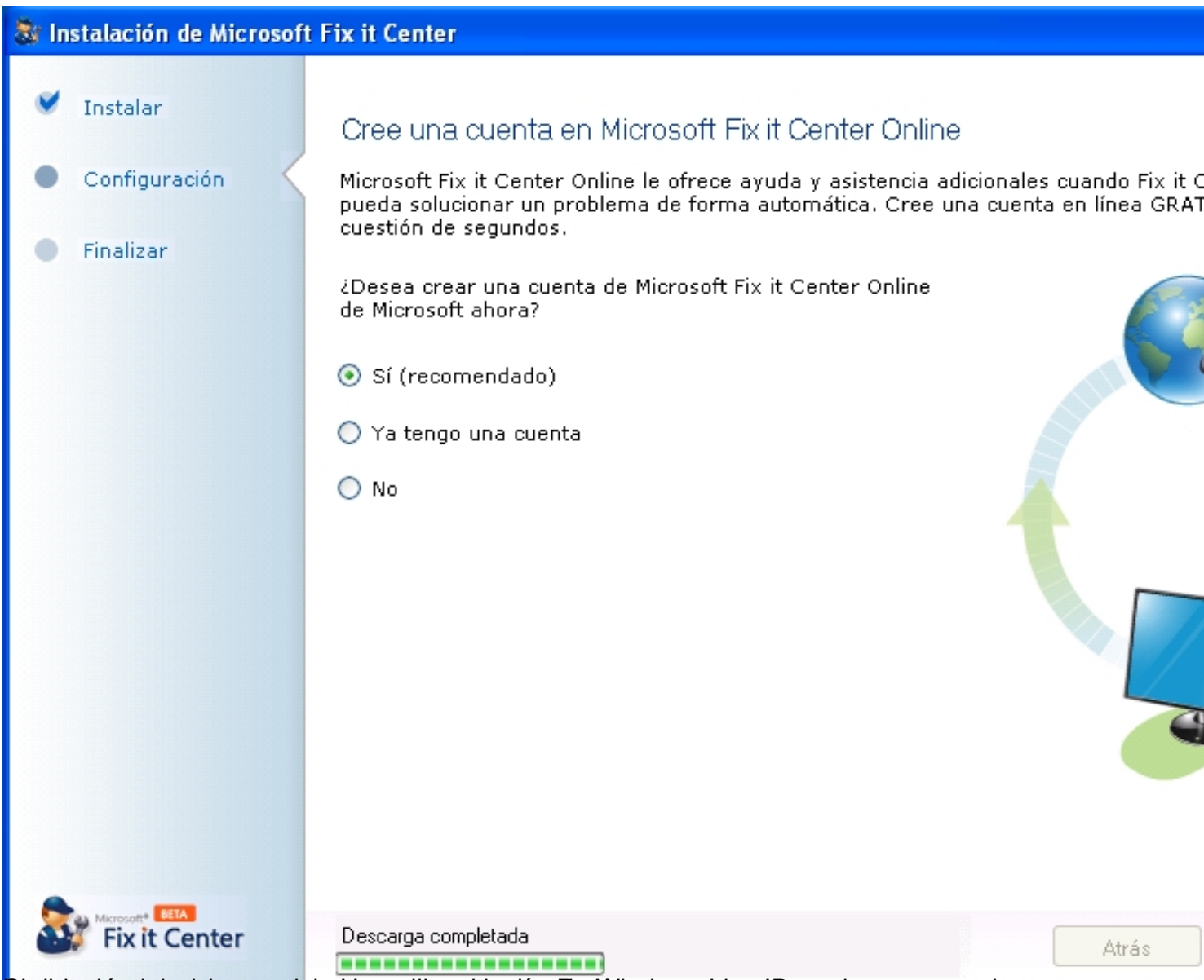

Bitrodisportemos de coentra sterritos de de de de Hotmandores Live ID, podremos acceder

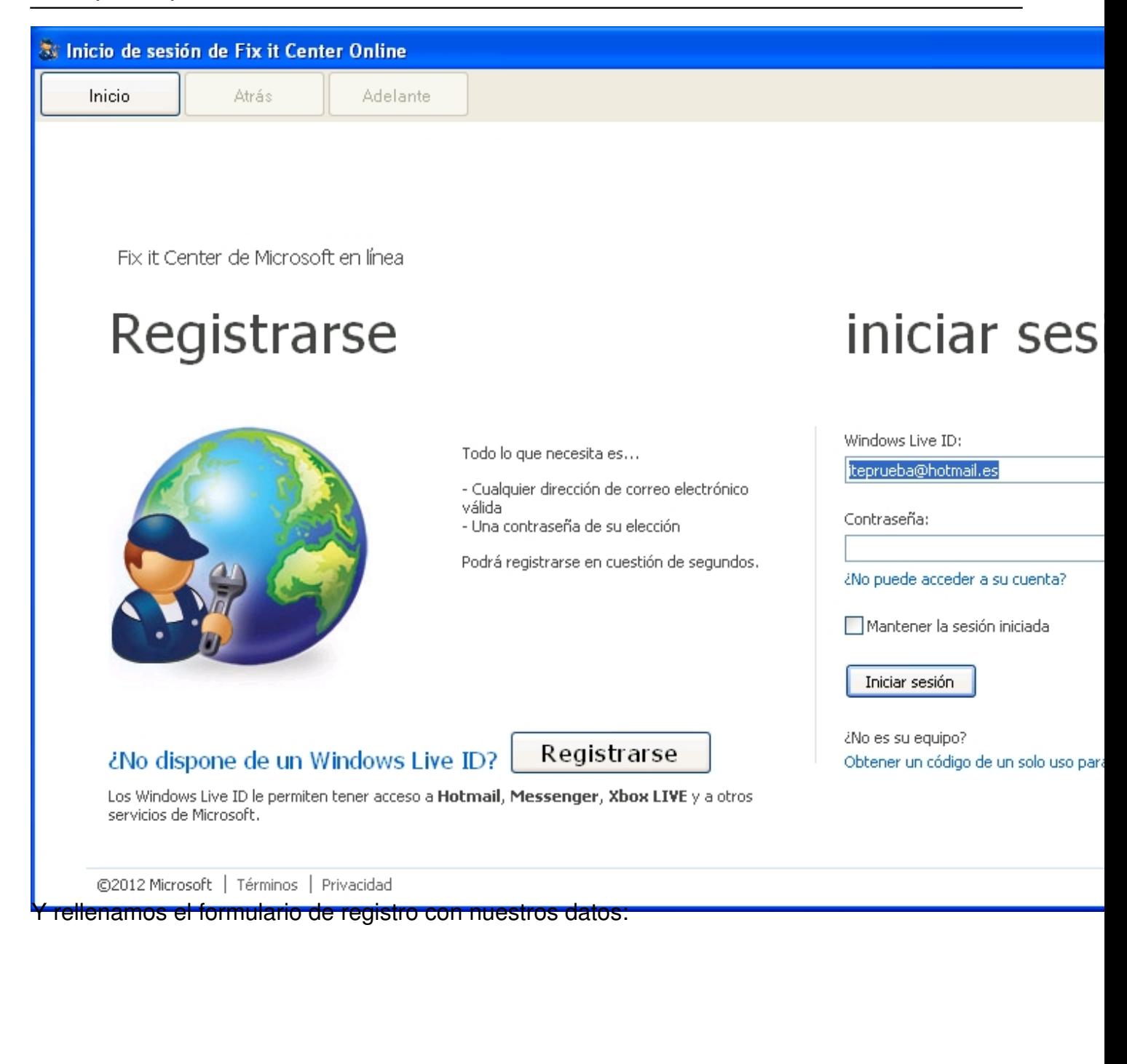

Written by Daniel Ortega Carrasco Monday, 21 May 2012 12:49

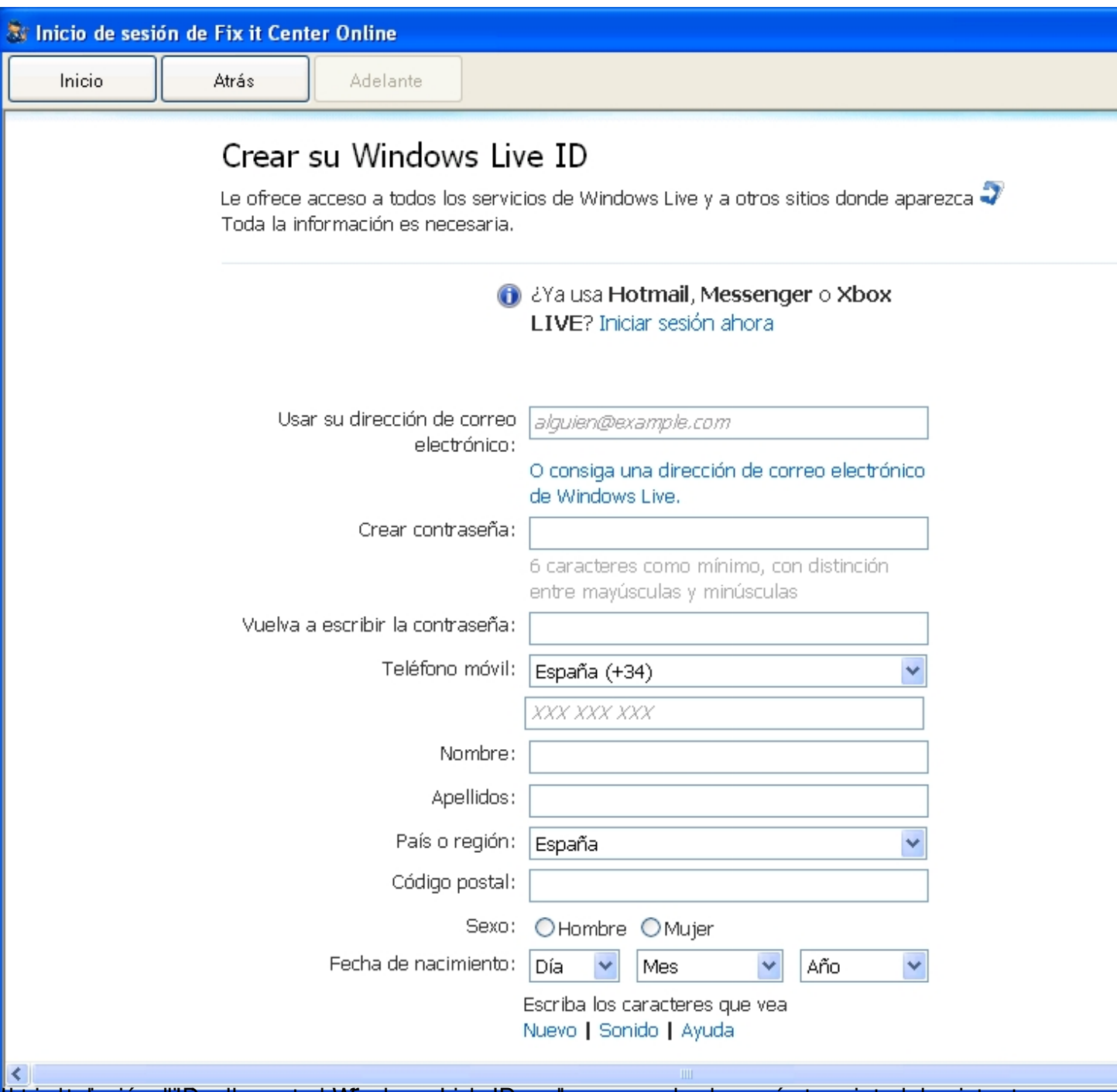

tra interceptual accordicion de contrasteña do que acabado de crear, y aparecerá crear aveis de la sistente

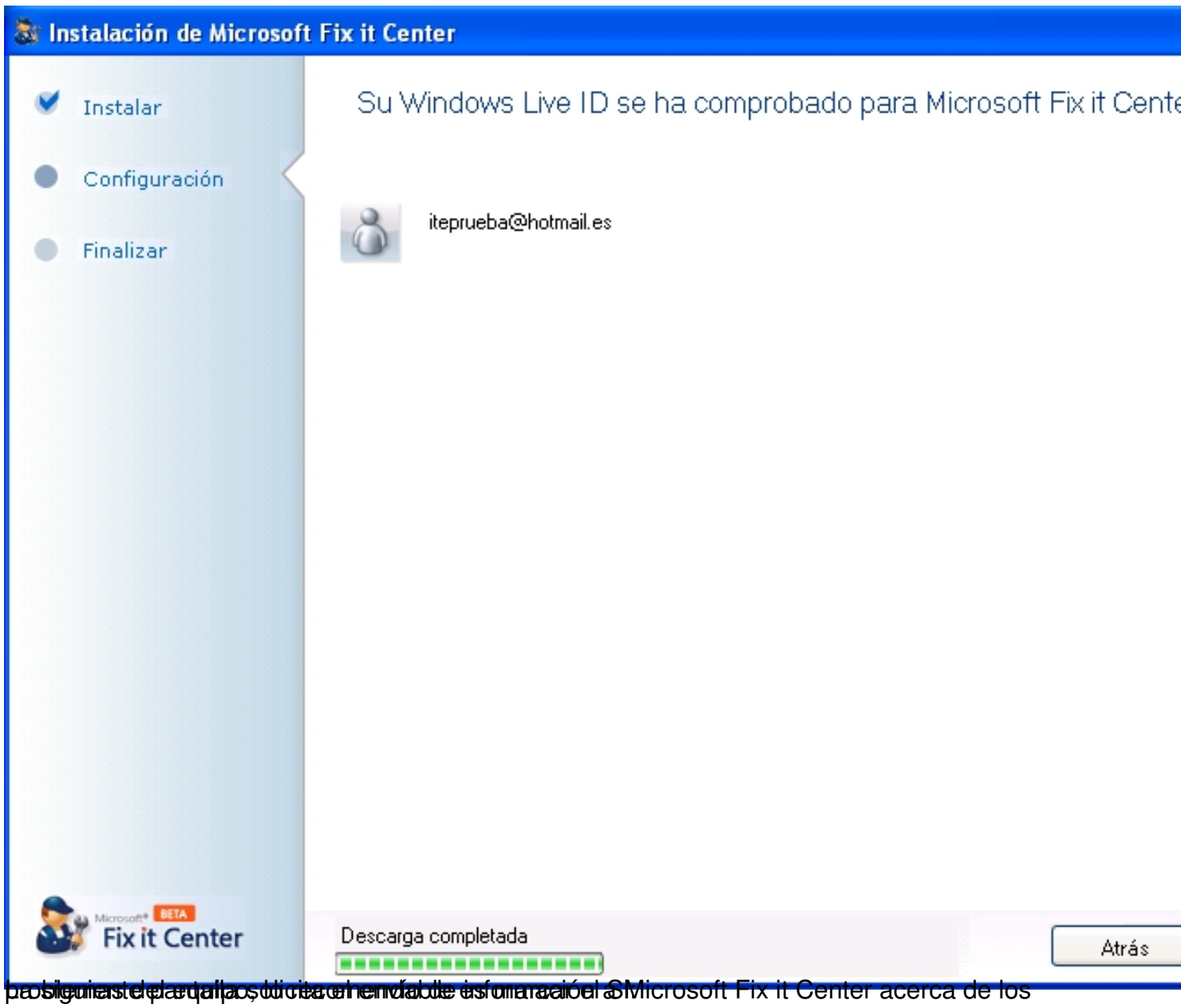

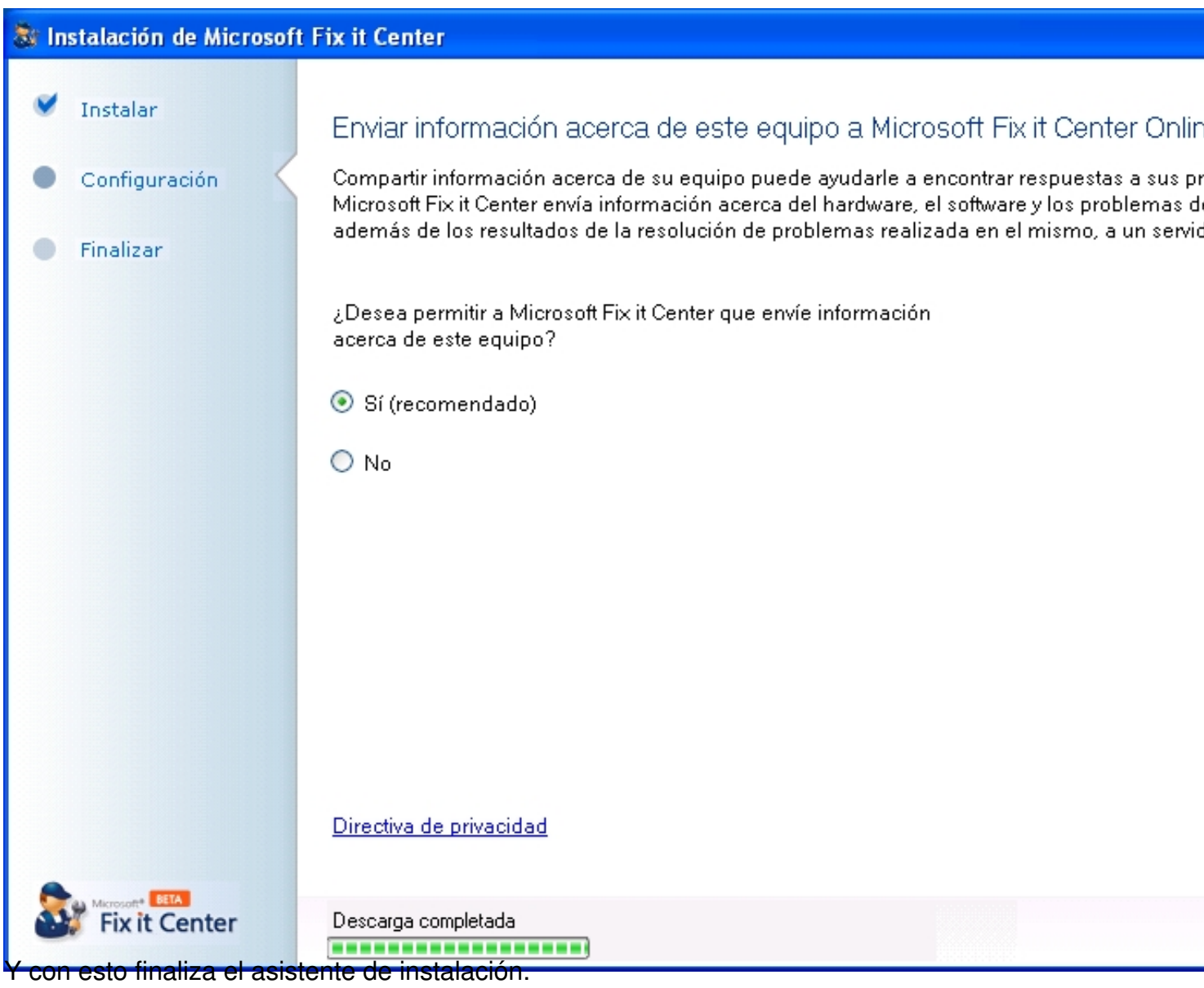

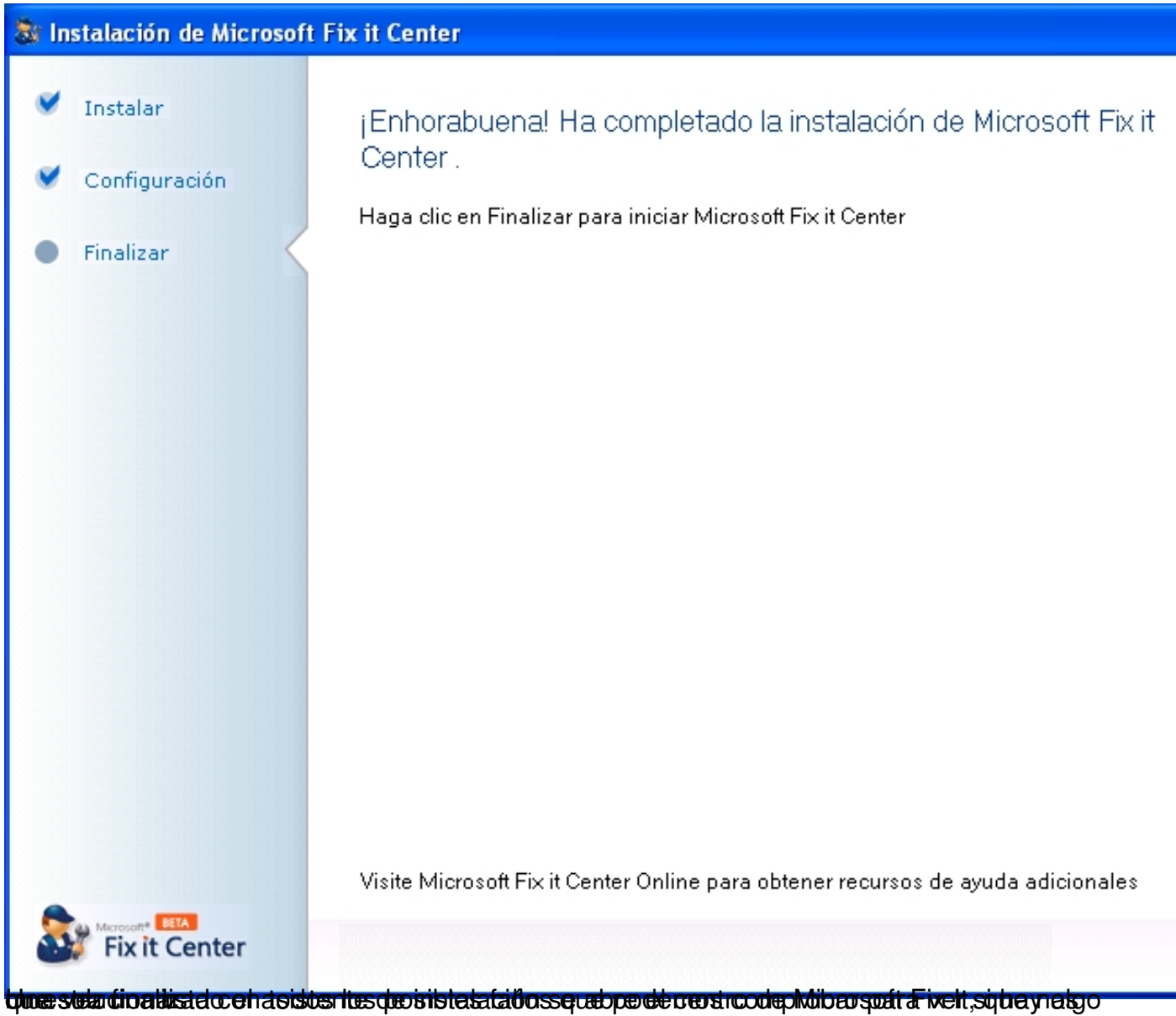

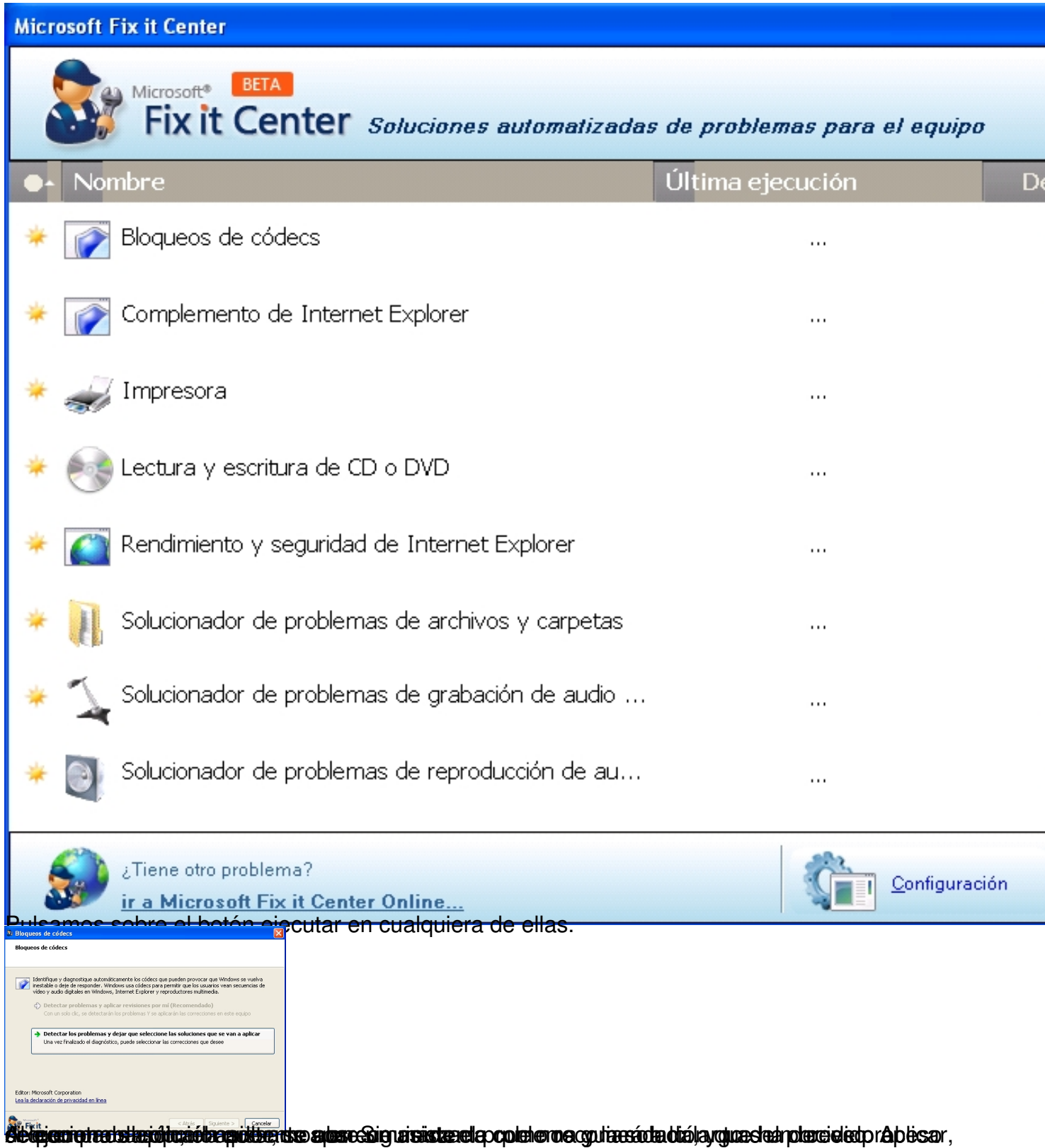

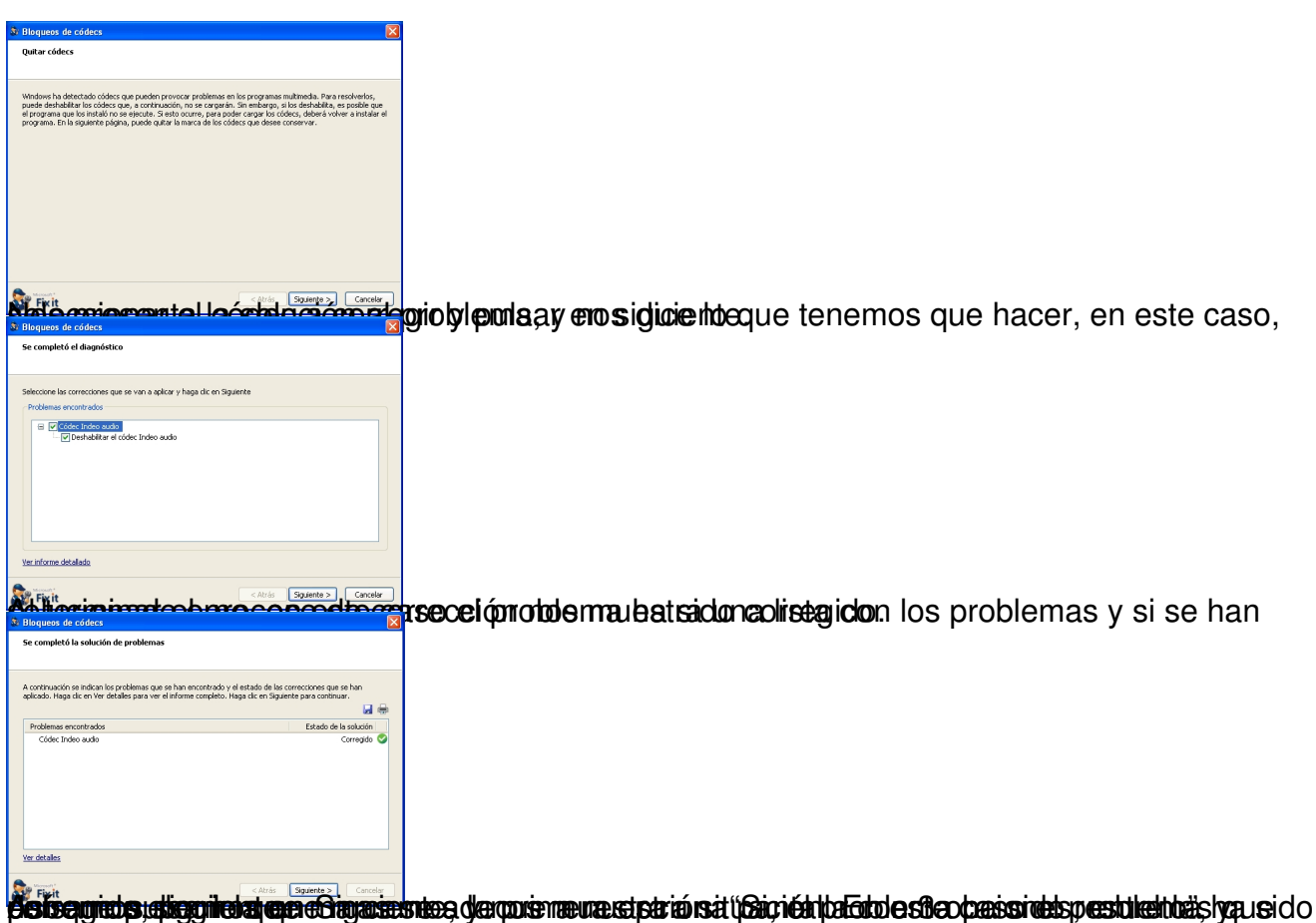

Written by Daniel Ortega Carrasco Monday, 21 May 2012 12:49

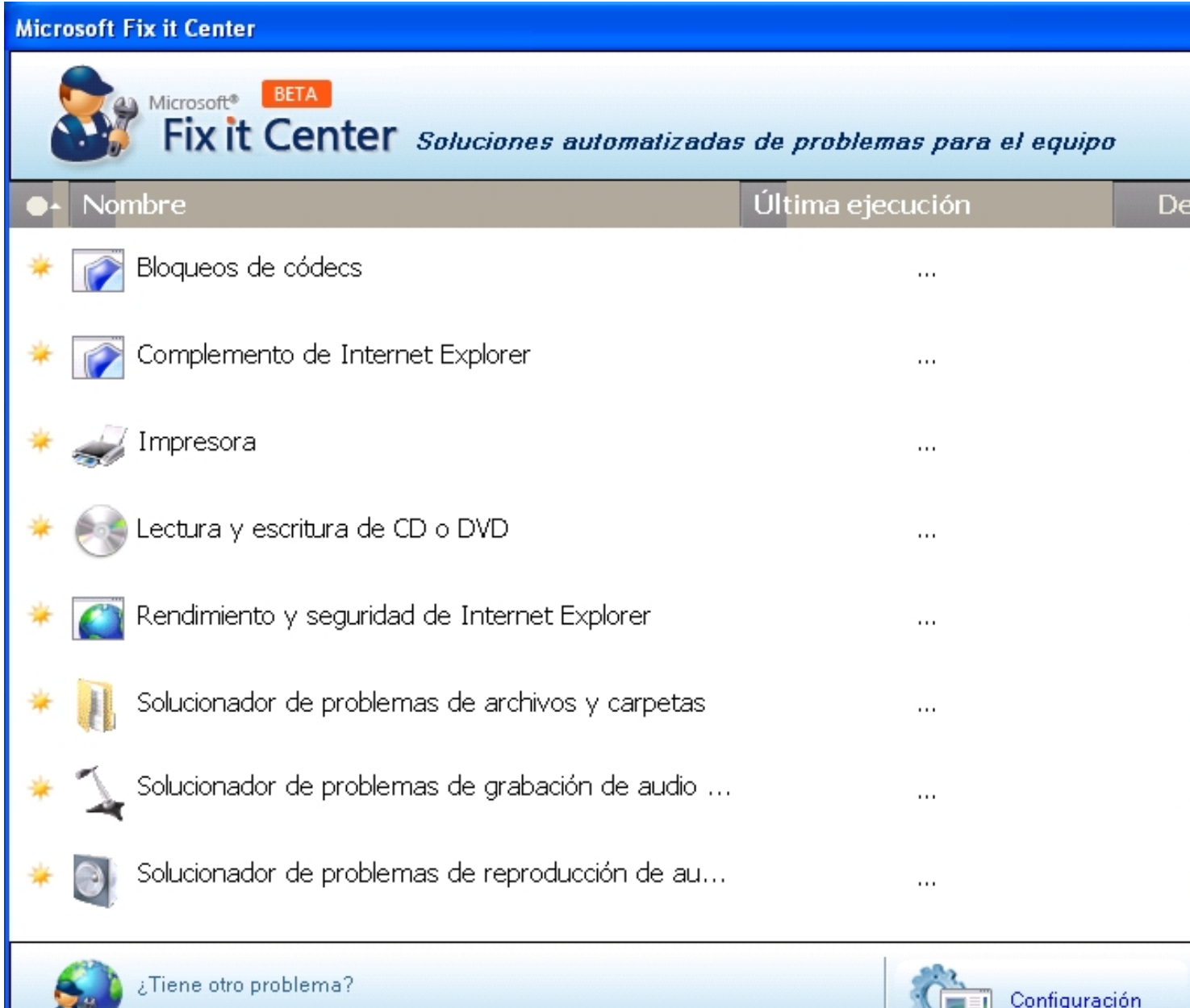

ir a Microsoft Fix it Center Online...<br>**Updala iljátás teplet teoria bitás istandalok sokatás terülek Gast tötök** eletket kerület a magyartott a lasta

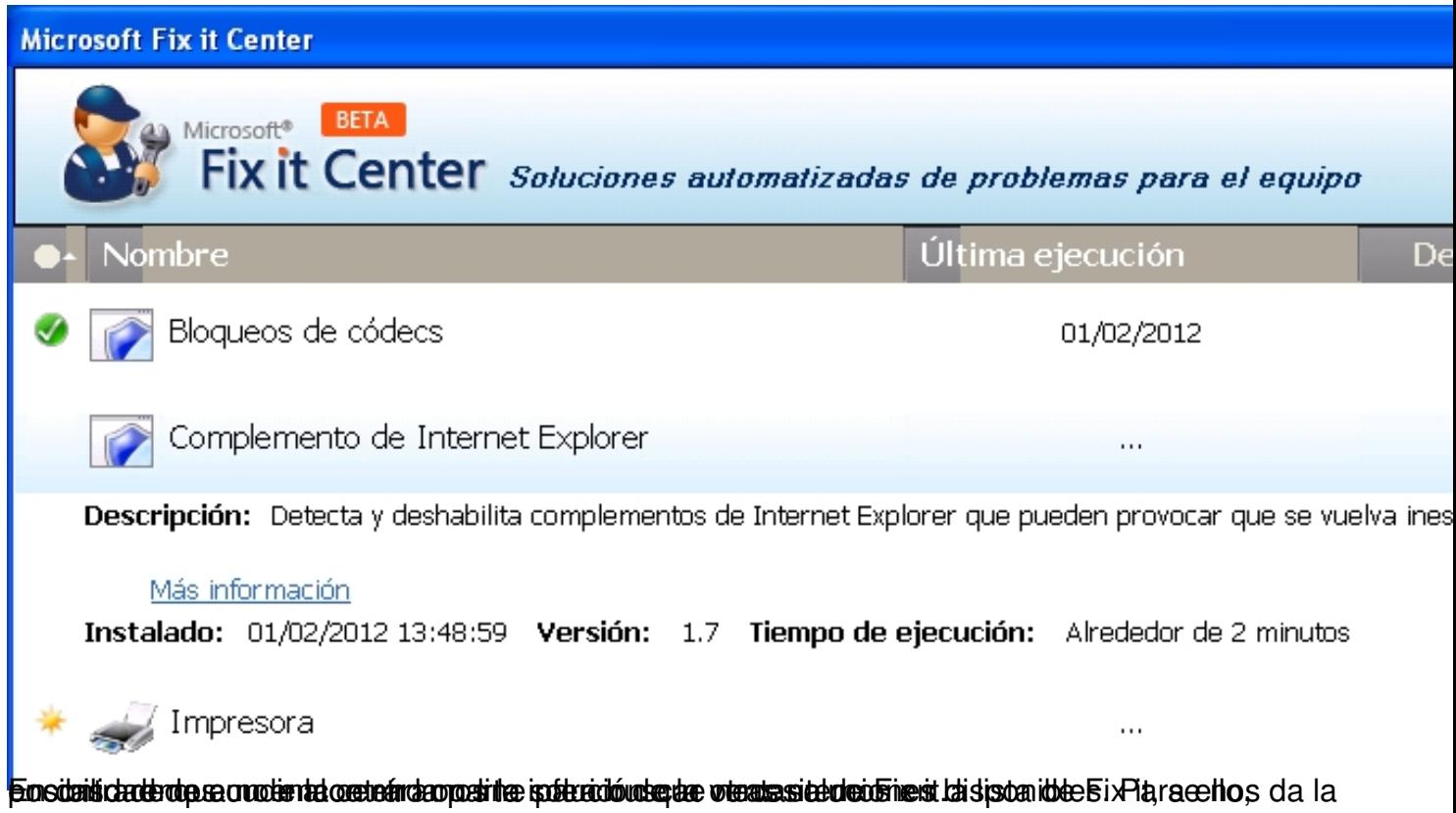

Written by Daniel Ortega Carrasco Monday, 21 May 2012 12:49

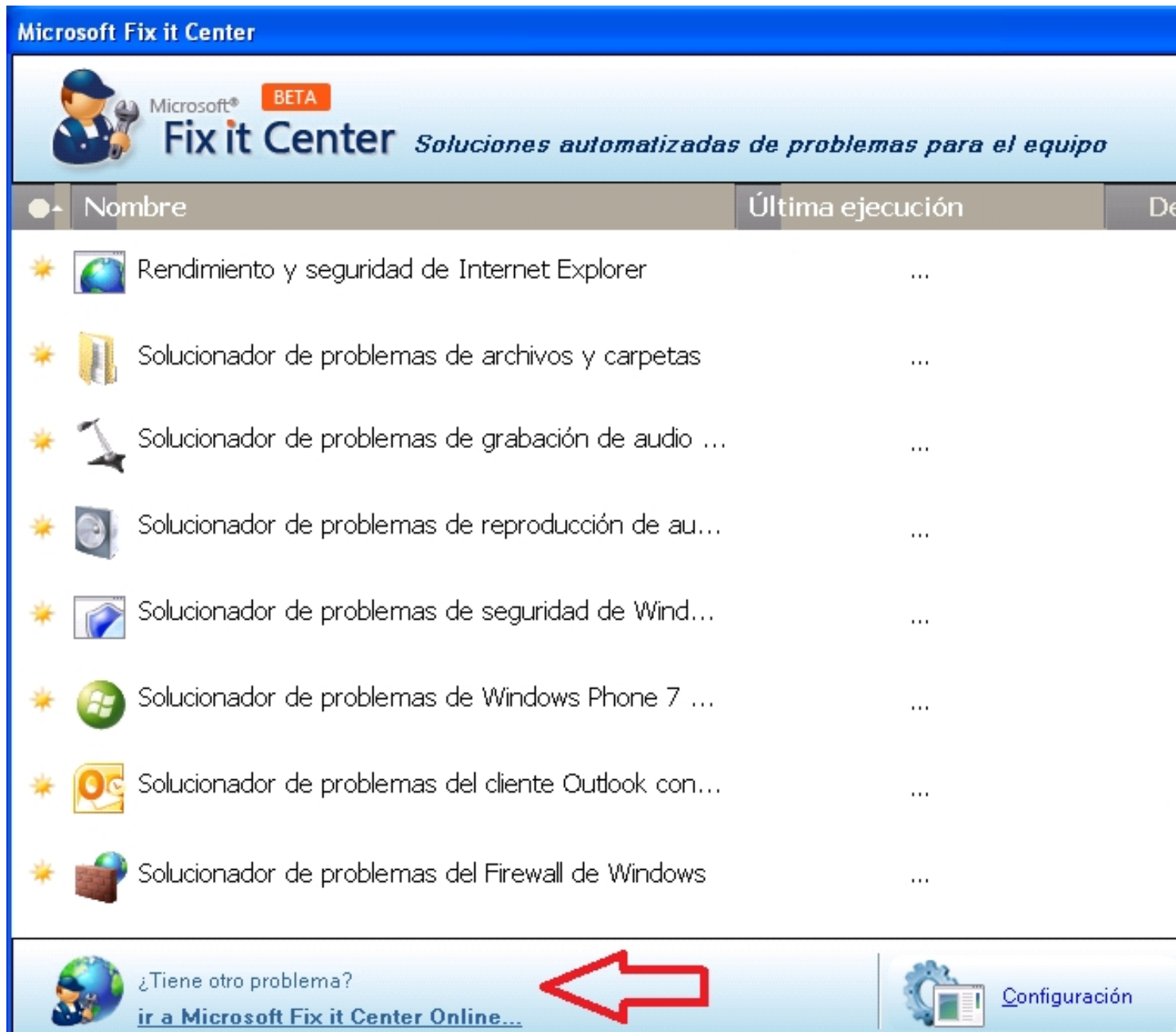

Configuración: En la parte inferior de la pantalla de Fix it, podemos observar un apartado en el que se lee "Configuración", al pulsar sobre él se abre otra ventana con dos apartados: Cuenta en línea, y Datos compartidos. El primero nos permite iniciar sesión en Fix it con una cuenta de WindowsLive diferente, y en el segundo podremos decidir si permitimos a Fix it enviar información acerca de nuestro equipo y de las soluciones aplicadas en el al servidor de Microsoft.

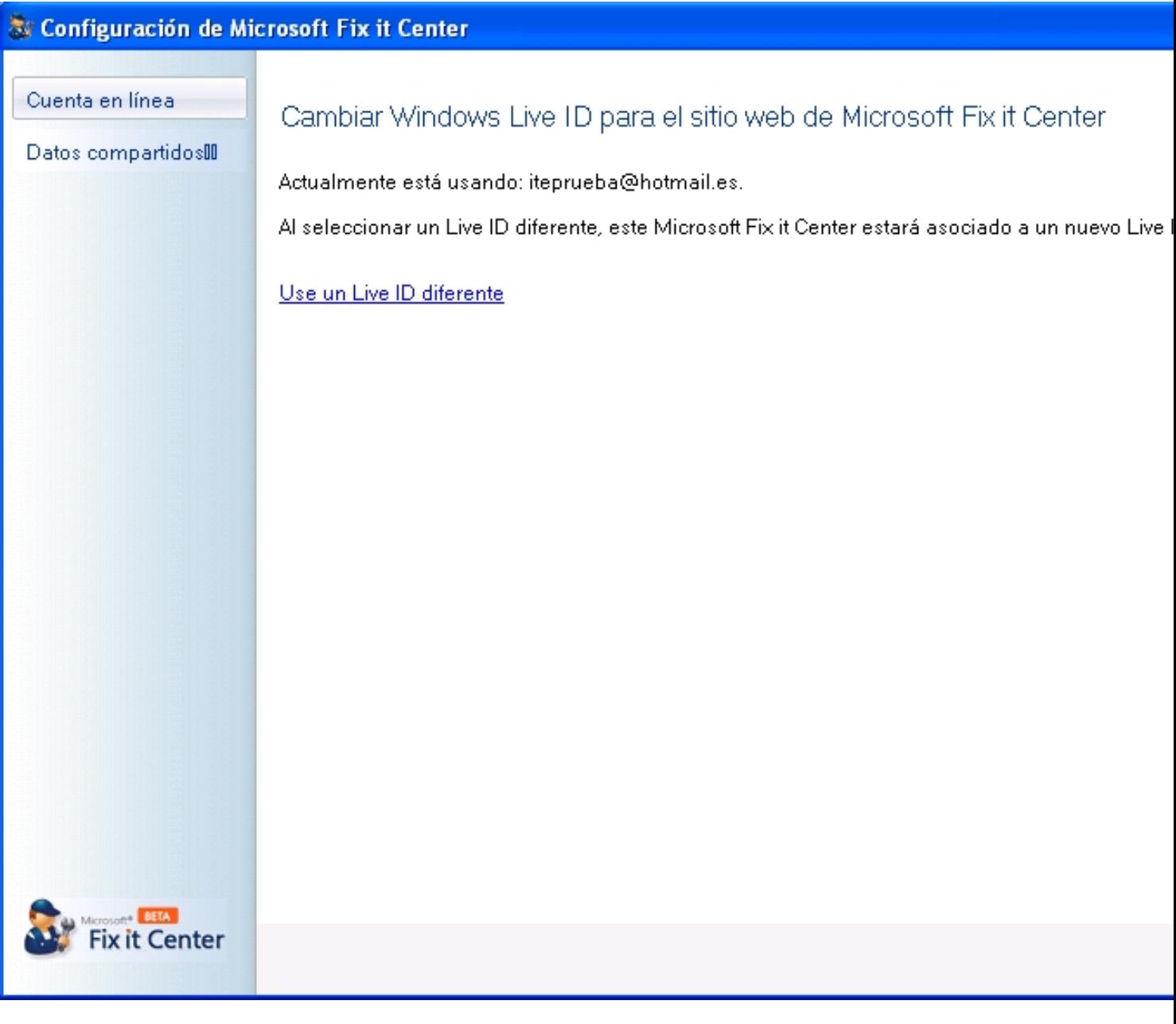

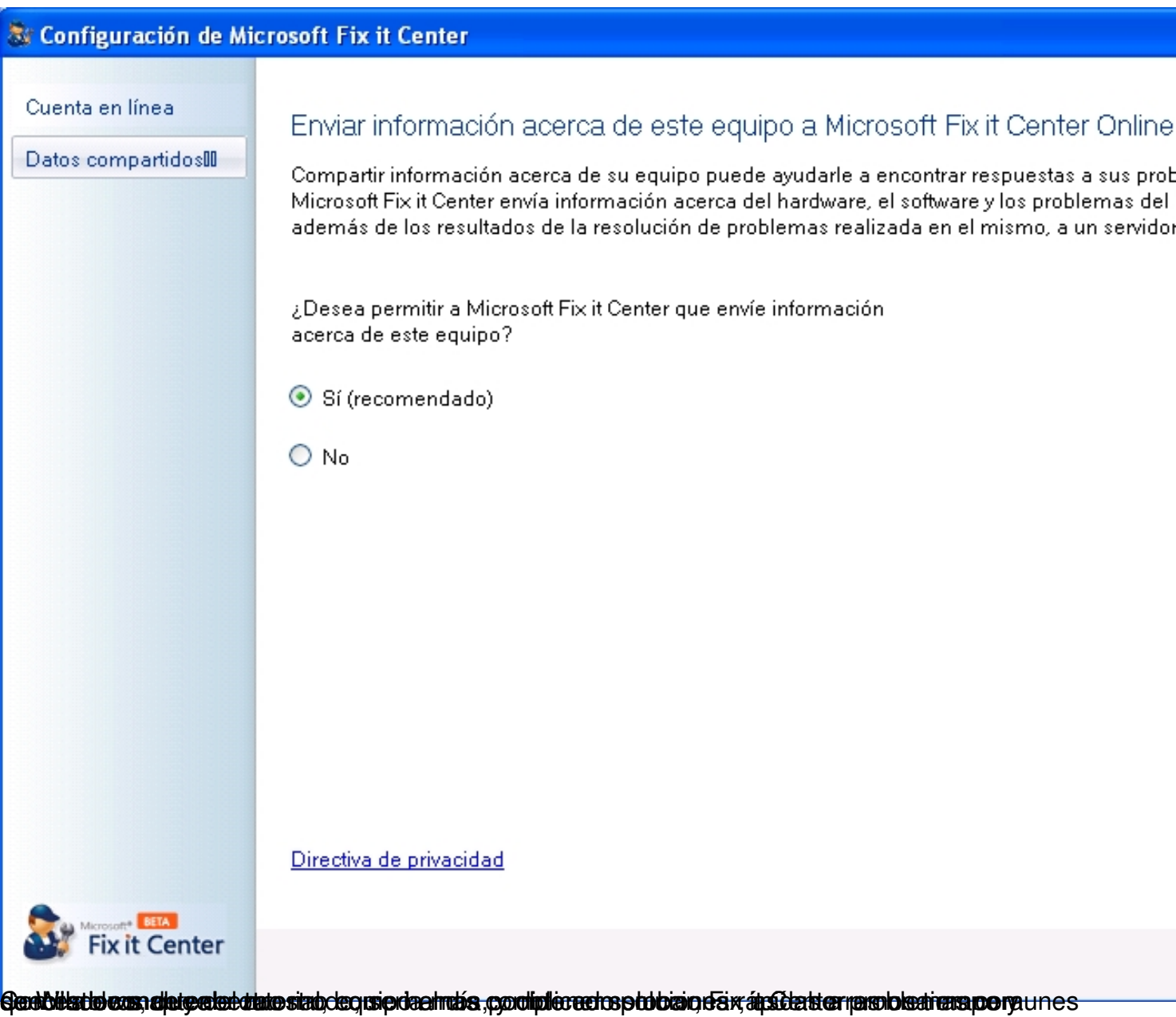